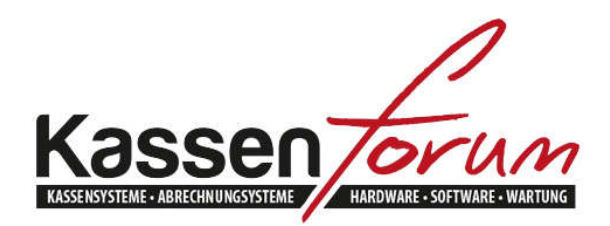

Bitte besuchen Sie unseren Onlineshop unter www.kassenforum.de!

Gerne begrüßen wir Sie in unserem Ladenlokal in Krefeld unter folgender Adresse:

www.kassenforum.de

Inh.: Dipl.-Ing. Martin Eiserfey Viktoriastr. 169 47799 Krefeld Tel.: 02151-4869808 Fax.: 02151-74765049 Email: info@kassenforum.de

# Installationsanleitung Epson UB-R03 WLAN Schnittstelle

# **Inhaltsverzeichnis**

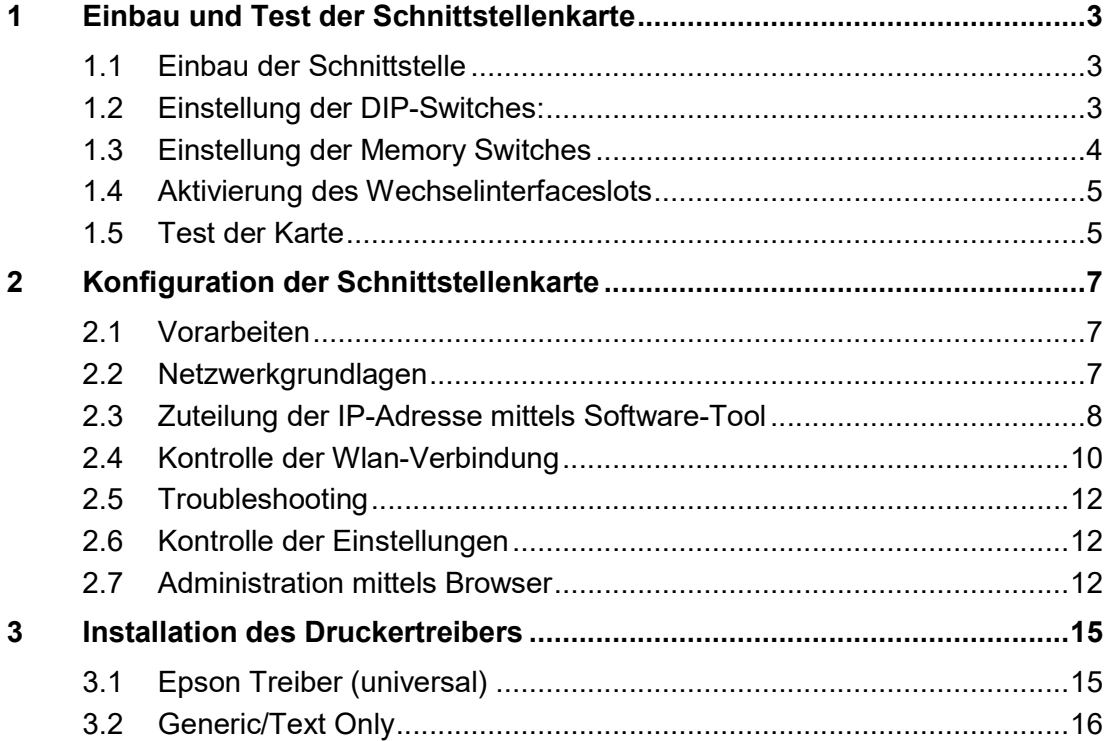

# 1 Einbau und Test der Schnittstellenkarte

## 1.1 Einbau der Schnittstelle

Die Epson UB-R03 Schnittstellenkarte ist ein Printserver für alle Epson TM Bondrucker mit Wechselinterfaceslot. Sie müssen das vorhandene Interface (seriell, parallel, USB etc.) durch diesen austauschen. Dazu lösen Sie die Schrauben des alten Interfaces. Anschließend entfernen Sie dieses und ersetzen es durch die UB-R03 Schnittstelle. Beachten Sie beim Festziehen der Schrauben, dass das Interface gerade sitzt. Wenden Sie nicht zu viel Kraft an.

## 1.2 Einstellung der DIP-Switches:

Bei der Epson TM-Serie müssen die DIP-Switch Einstellungen ggf. angepasst werden. Nähere Informationen hierzu finden Sie im Handbuch Ihres Druckers. Die DIP-Switche befinden sich unter einer kleinen Klappe auf der Unterseite des Druckers, die mit einer Schraube gesichert ist. In der Regel wird verlangt, dass DIP-Switch 2-8 auf ON gesetzt wird. Dies bewirkt, dass "Pin 25 reset" eingeschaltet wird. Alle anderen DIP-Switche können auf OFF gesetzt werden.

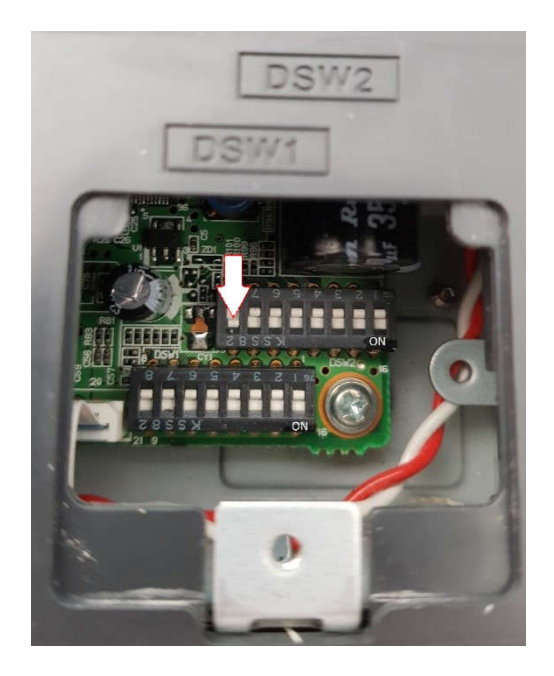

Beachten Sie bitte: In unserem Beispiel ist Bank 2 die obere. Auf dem Gehäuse sollte angedruckt sein, welche Bank auf der Platine Bank 1 bzw. 2 ist (Siehe Andruck DSW1 und DSW2).

Bei einer Vielzahl der Epson Bondrucker wird die Karte über die oben beschriebenen Dip-Switches aktiviert. Darunter fallen unter anderem folgende Modelle:

- Epson TM-T88III
- Epson TM-T88IV
- Epson TM-T88V
- Epson TM-T88VI
- Epson TM-H5000II

#### 1.3 Einstellung der Memory Switches

In manchen Fällen muss das "Pin 25 Reset Signal" allerdings über die Memory Switches aktiviert werden. Darunter fallen unter anderem folgende Modelle:

- Epson TM-L90
- Epson TM-J7100
- Epson TM-J7500

Die Einstellung kann entweder über das druckereigene Menü (siehe Handbuch) vorgenommen werden oder durch das vom Hersteller bereitgestellte Softwaretool "Memory Switch SettingUtility". Letzteres ist als Download auf unserer Homepage www.kassenforum.de unter "Treiber" erhältlich. Installieren Sie das Tool und starten Sie es. Aktivieren Sie nun das "Pin 25 Reset Signal" mittels Aktivierung der Funktion:

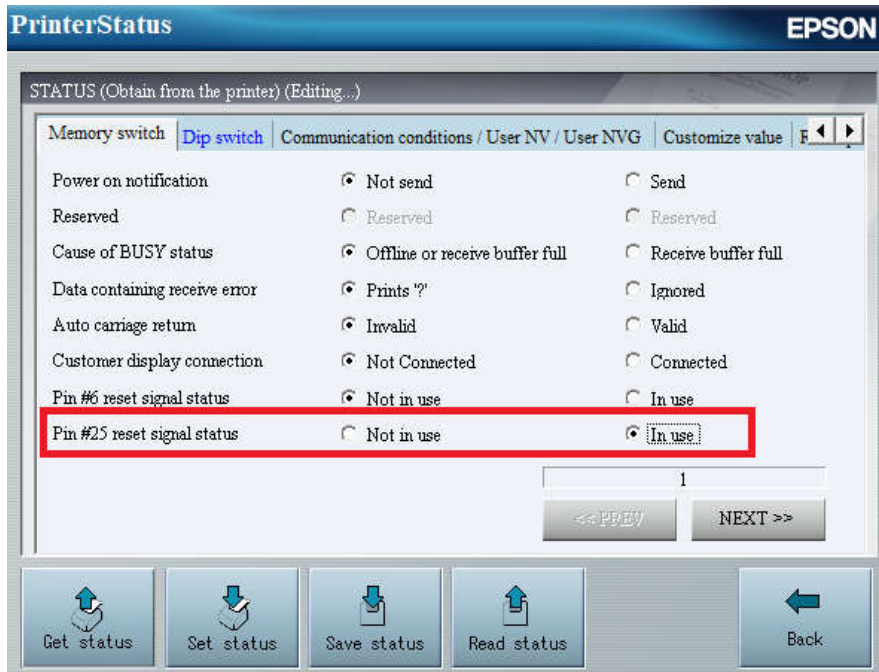

## 1.4 Aktivierung des Wechselinterfaceslots

Bei neueren Druckern wie Epson TM-T88V oder Epson TM-T20III haben diese neben dem Wechselinterfaceslot auch einen internen USB-Port. Dieser muss bei Verwendung der UB-R03 Karte deaktiviert werden. Gehen Sie bitte wie folgt vor:

- Drucker ausschalten
- Feedtaste gedrückt halten, Drucker dabei einschalten
- Feedtaste lang drücken
- 3mal kurz, 1mal lang Feedtaste drücken (Menüpunkt Customize Value Settings)
- 10mal kurz, 1mal lang Feedtaste drücken (Menüpunkt Interface Selection)
- 1mal kurz, 1mal lang Feedtaste drücken (Menüpunkt UIB)
- 1mal lang Feedtaste drücken (Menüpunkt Exit)
- 1mal lang Feedtaste drücken (Menüpunkt Exit and Reboot Printer)

Das Beispiel zeigt die Menüstruktur des Epson TM-T88V. Es sollte auch auf andere Menüstrukturen übertragbar sein. Entscheidend ist, dass Sie im Menü Interface die Auswahl UIB (NICHT USB) treffen und die Werte dann abspeichern.

## 1.5 Test der Karte

Nachdem Sie den Drucker mittels Netzteil mit dem Stromnetz verbunden haben, halten Sie die Feedtaste gedrückt und schalten den Drucker DABEI ein. Nach einer kurzen Pause sollte der Testausdruck mit den Netzwerkeinstellungen gedruckt werden. Dabei werden Informationen über (Default) IP-Adresse der Netzwerkkarte, Subnetmask etc. bereitgestellt. Wird an dieser Stelle eine Information über die serielle Schnittstelle ausgedruckt kontrollieren Sie die DIP-Switch-Einstellungen und bei Geräten mit eingebauter USB-Schnittstelle (siehe 1.4) die Verwendung des Wechselinterfaceslots.

> Firmware Version 10.02 ESC/POS  $UB-FO3$ MAC Address 00:26:AB:7E:62:B1 Hard Version 03.00 Soft Version 1.02+RTSC+DEF\_IP Tp Address 10.20.30.12<br>SubnetMask 255.255.255.0<br>Gateway 0.0.0.0

In manchen Fällen (anscheinend Interface- bzw. Firmwareabhängig) werden nicht die Netzwerkeinstellungen, sondern stattdessen als Interface "USB Interface or other" angezeigt:

Firmware Version 30.12 ESC/POS USB Interface or other Buffer Capacity 4K bytes Handshaking Operation (busy condition)<br>Offline or receive buffer full Resident Character Alphanumeric Print Density LIGHT [ 1 2 3 ] DARK

# 2 Konfiguration der Schnittstellenkarte

## 2.1 Vorarbeiten

Für eine Funktion der UB-R03 Schnittstellenkarte muss 802.11b im Router aktiviert sein. Bei manchen Routern (z.B. Fritzbox) ist 802.11b deaktiviert. Dann verbindet sich der Router nicht mit dem Drucker. Um die Funktionalität zu aktivieren haben wie am Beispiel der Fritzbox die Vorgehensweise erklärt:

Öffnen Sie die FritzBox Administrationsoberfläche indem Sie im Browser fritz.box bzw. die IP-Adresse 192.168.178.1 (im Auslieferungsmodus) eingeben.

Geben Sie das Kennwort ein. Gehen Sie auf Wlan – Funkkanal. Klicken Sie auf "Funkkanal-Einstellungen anpassen". Klicken Sie auf "Weitere Einstellungen". Wählen Sie unter Wlan-Standard 2,4 Ghz 801.11 n+g+b aus. Anschließen klicken Sie auf "Übernehmen"!

## 2.2 Netzwerkgrundlagen

#### Anpassung der IP-Adresse der Schnittstelle:

Die voreingestellte IP-Adresse der Schnittstellenkarte ist in der Regel für Ihr Netzwerk nicht nutzbar. Sie müssen diese an den Adressbereich Ihres Netzwerks anpassen. Sie können mit ein paar Handgriffen herausfinden, in welchem Adressbereich sich Ihr Netzwerk befindet.

## Windows 7

Klicken Sie auf "Start". Bei "Programme/Dateien durchsuchen" geben Sie "cmd" ein.

#### Windows 10

Bei "Zur Suche Text hier eingeben" geben Sie "cmd" ein.

Sie sehen ein schwarzes Fenster. Geben Sie "ipconfig/all" ein. Sie sollten nun ein ähnliches Fenster wie folgendes sehen:

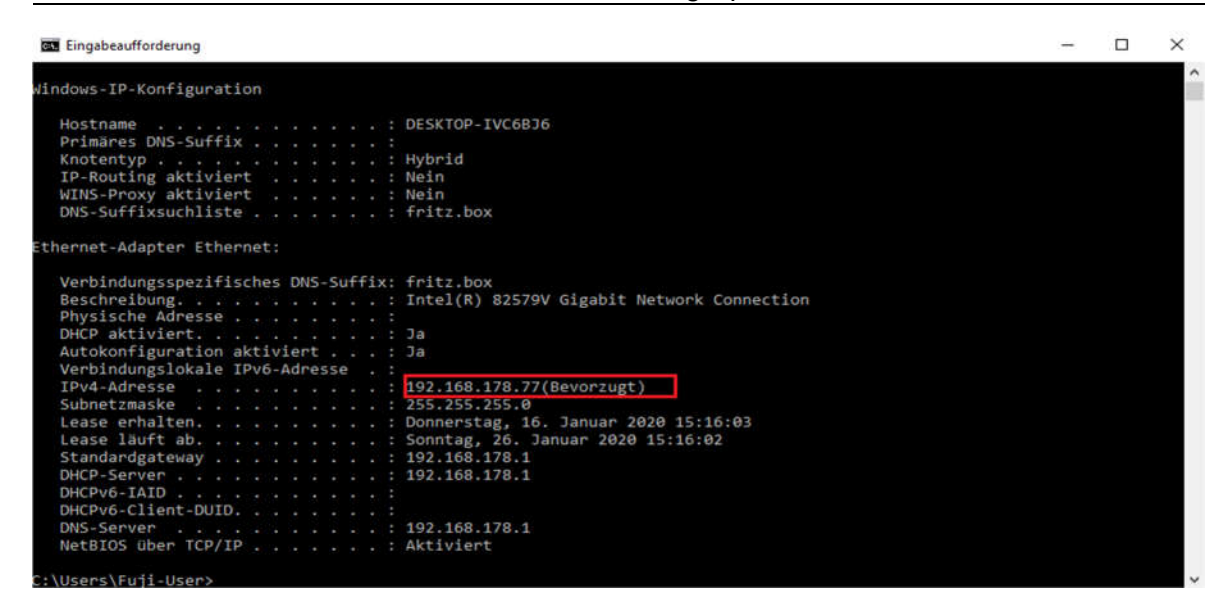

Dieser Rechner befindet sich im Adressbereich 192.168.178.XXX. Sie müssen daher der UB-R03 Netzwerkkarte auch eine Adresse aus dem Adressbereich zuteilen. Beachten Sie dabei, dass diese Adresse nicht von dem DHCP-Server vergeben werden sollte. Der DHCP-Server läuft in der Regel auf Ihrem Router und dient dazu, den angeschlossenen Teilnehmern eine Adresse zuzuteilen. Hierfür ist ein bestimmter Adressbereich reserviert. Aus diesem Adressbereich sollten Sie keine Adresse für die UB-R03 Netzwerkkarte verwenden, da es sonst zu Problemen kommen kann. In welchem Adressbereich der DHCP-Server arbeitet können Sie erfahren, wenn Sie die Einstellungen Ihres Routers überprüfen. Zur Veranschaulichung soll folgendes Beispiel dienen:

Angenommen, der DHCP-Server auf Ihrem Router arbeitet im Bereich: 192.168.178.50 - 192.168.178.200. Die IP-Adresse der Netzwerkkarte muss also kleiner 50 oder im Bereich größer 200 und kleiner 254 liegen. Beachten Sie bitte, dass bestimmte Geräte bereits eine feste IP belegen. Dazu gehört natürlich in erster Linie der Router selber, aber auch ggf. angeschlossene Peripherie wie Drucker, Rechner, Kameras etc. Sprechen Sie mit Ihrem Systemadministrator.

Nachdem Sie nun den Adressbereich Ihres Netzwerks und eine freie IP-Adresse herausgefunden haben können Sie diese der Schnittstelle zuteilen. Dazu haben Sie 2 Möglichkeiten:

#### 2.3 Zuteilung der IP-Adresse mittels Software-Tool

Epson stellt für die Administration der Netzwerkkarten ein Tool namens EpsonTMConfig bereit. Einen Link finden Sie auf unserer Homepage www.kassenforum.de, wenn Sie auf den Unterpunkt Treiber/Infos/Dokus gehen. Scrollen Sie herunter und suchen Sie den

Downloadlink für Epson NetConfig (Tool für Epson UB-E03/04 Schnittstellen) - NEU! Installieren Sie dieses und verbinden Sie die WLan-Schnittstelle mittels USB Kabel mit Ihrem Rechner!

Hinweis: Bei der Programmierung der UB-R04 Schnittstelle (Nachfolger von UB-R03) kann es sein, dass das EpsonNetConfigTool die Schnittstelle nicht findet. Dann müssen Sie die TMUSB Device Driver vorab installieren. Einen Link finden Sie auf unserer Homepage unter Treiber!

Es kann notwendig sein, die Firewall Ihres Computers vorübergehend auszuschalten. Vergessen Sie nicht diese danach wieder einzuschalten! Installieren Sie das Programm und starten Sie es. Warten Sie einen Moment (ca. 30 Sekunden), dann sollte das Programm sämtliche Printserver gefunden haben. Sie sehen das folgende Fenster:

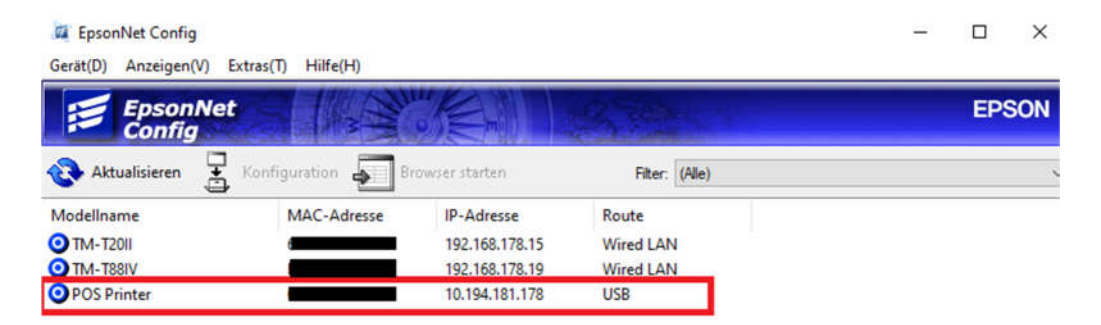

Wählen Sie nun den Eintrag aus indem Sie darauf klicken. Nach einem kurzen Ladevorgang erscheint nun die Druckerkonfiguration:

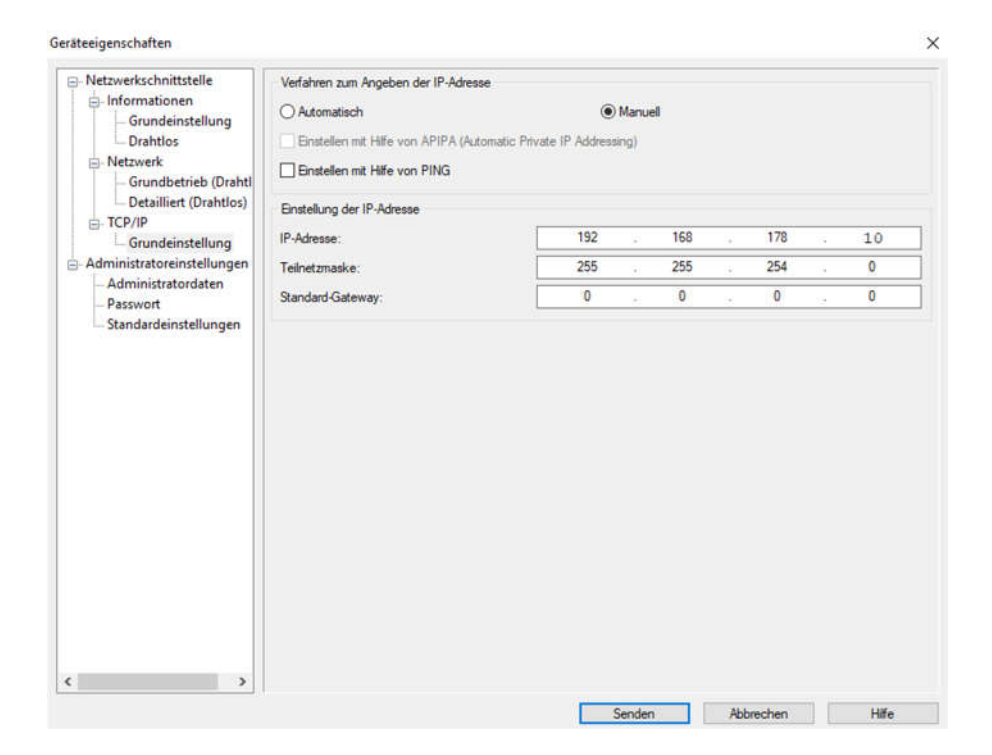

Wählen Sie in dem neuen Fenster links den Eintrag "TCP/IP Grundeinstellung". Sie haben nun die Möglichkeit die IP-Adresse nach Ihren Erfordernissen anzupassen. Wenn wir uns an dem Beispiel von vorhin orientieren, Sie sich im Adressbereich 192.168.178.XXX befinden und der DHCP-Server zwischen 192.168.178.50 und 192.168.178.200 arbeitet, tragen Sie hier z.B. 192.168.178.10 ein.

Neben der IP-Adresse müssen Sie bei der UB-R03 Wlan-Schnittstelle auch noch die Angaben zu Ihrem WLan eintragen. Gehen Sie dazu links auf den Reiter Grundbetrieb:

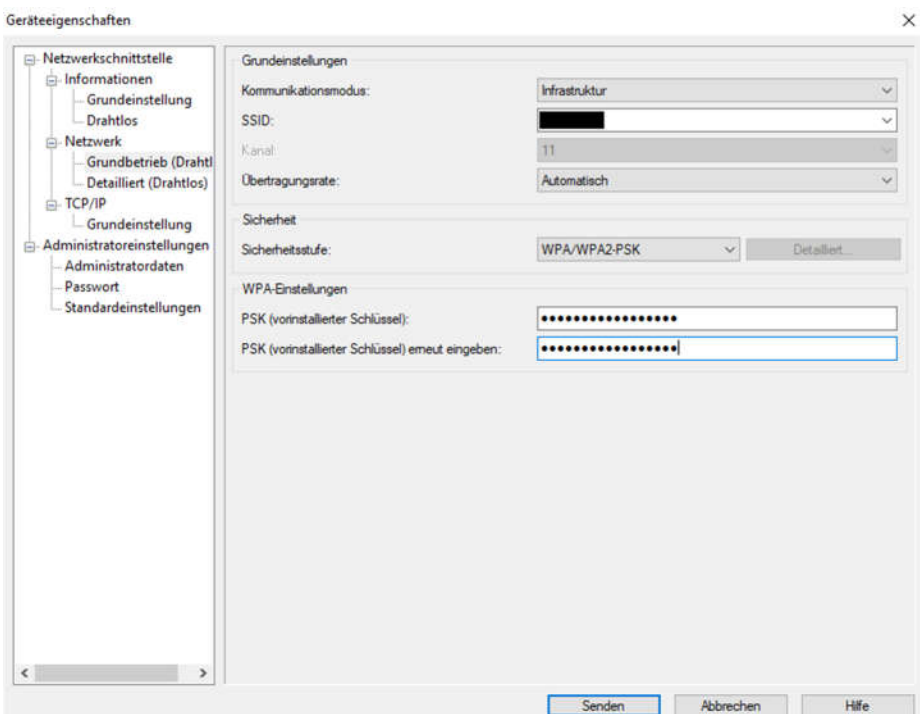

Wählen Sie nun unter Kommunikationsmodus "Infrastruktur" aus. Anschließend tragen Sie die SSID Ihres Wlans unter SSID ein. Wählen Sie als Sicherheitsstufe WPA/WPA2-PSK aus und tragen Sie dann unter PSK Ihren Wlan-Key ein. Anschließend klicken Sie auf "Senden".

## 2.4 Kontrolle der Wlan-Verbindung

Sie sollten nun überprüfen, ob der Drucker korrekt mit dem WLan verbunden ist. Dazu öffnen Sie wieder das EpsonNetConfigTool und wählen den Drucker aus. Anschließend klicken Sie im Menü Informationen auf "Drahtlos". Folgendes Bild zeigt ein korrekt verbundenes WLan:

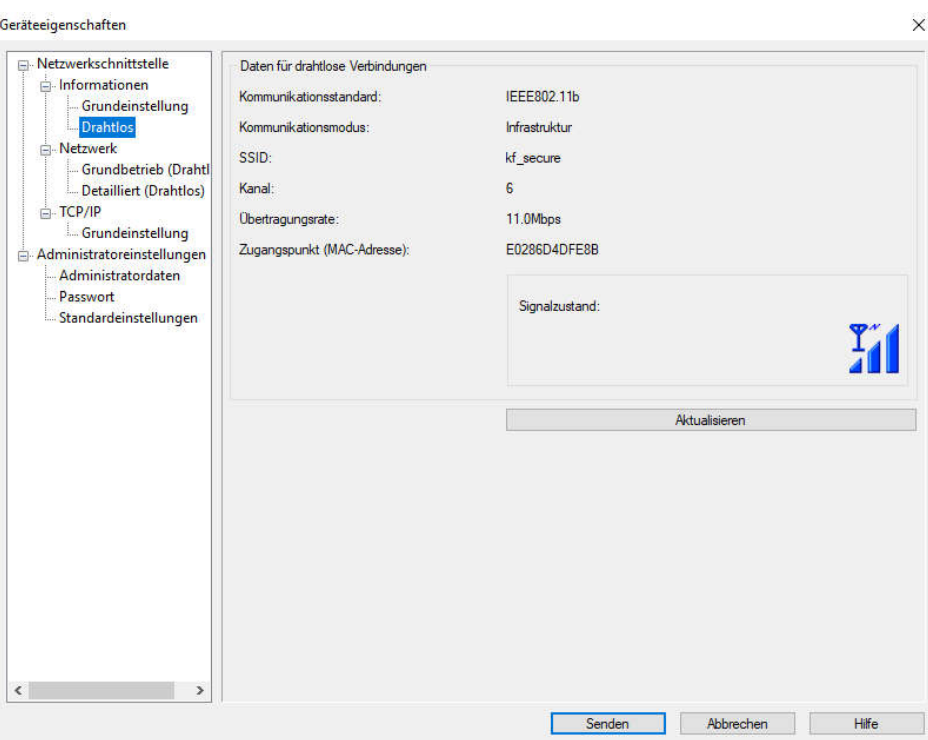

Sehen Sie statt obigem Bild das folgende müssen Sie überprüfen, wieso sich der Drucker nicht mit dem Wlan verbindet.

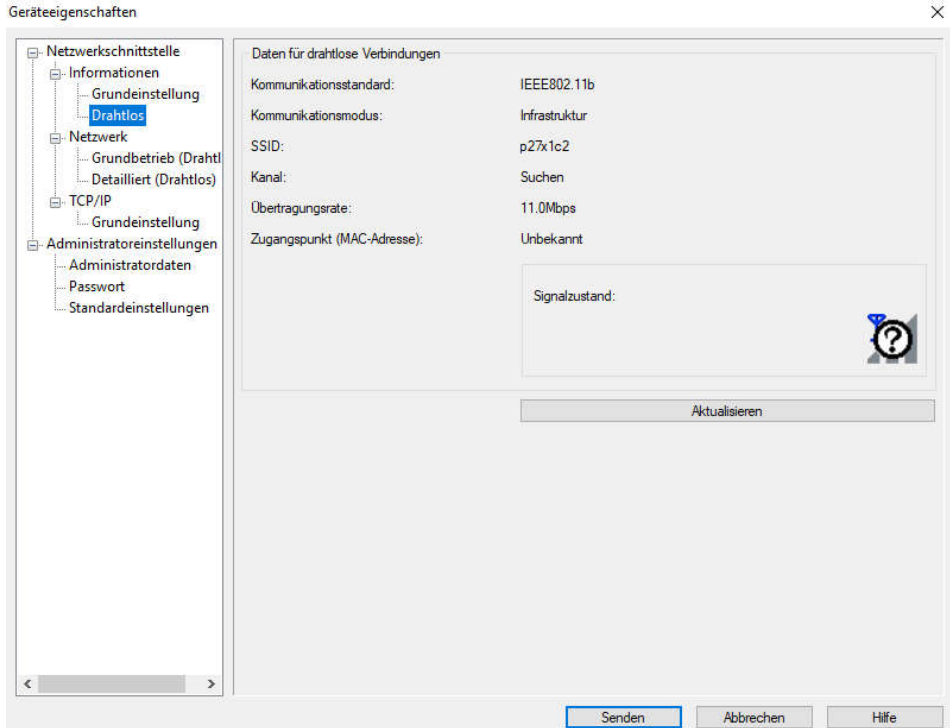

## 2.5 Troubleshooting

Sollten Sie bei der Überprüfung der Wlan-Verbindung (2.4) oder der Erreichbarkeit des Druckers mittels Anpingen (2.6) Probleme haben müssen Sie unterschiedliche Fehlerquellen nacheinander ausschließen.

- Führen Sie bitte zunächst einen Neustart des Rechners und des Druckers durch
- Überprüfen Sie ob Ihr Router 802.11b aktiviert hat (2.1).
- Kontrollieren Sie, ob die Wlanschnittstelle im Drucker korrekt installiert ist, im Testausdruck erscheint (1.5) und die richtige IP-Adresse und Subnetmask besitzt (2.3)
- Überprüfen Sie, ob SSID und Passwort korrekt eingetragen sind (2.3)

## 2.6 Kontrolle der Einstellungen

## Windows 7

Klicken Sie auf "Start". Bei "Programme/Dateien durchsuchen" geben Sie "cmd" ein.

## Windows 10

Bei "Zur Suche Text hier eingeben" geben Sie "cmd" ein.

Sie sehen ein schwarzes Fenster. Wir gehen davon aus, dass Sie dem Printserver die IP-Adresse 192.168.178.10 vergeben haben. Geben Sie "ping 192.168.178.10" ein. Sie sollten nun ein ähnliches Fenster wie folgendes sehen:

```
C:\Users\Fuji-User>ping 192.168.178.10
Ping wird ausgeführt für 192.168.178.10 mit 32 Bytes Daten:
Antwort von 192.168.178.10: Bytes=32 Zeit<1ms TTL=255
Antwort von 192.168.178.10: Bytes=32 Zeit<1ms TTL=255
Antwort von 192.168.178.10: Bytes=32 Zeit<1ms TTL=255
Antwort von 192.168.178.10: Bytes=32 Zeit<1ms TTL=255
Ping-Statistik für 192.168.178.10:
    Pakete: Gesendet = 4, Empfangen = 4, Verloren = 0
   (0% Verlust),
Ca. Zeitangaben in Millisek.:
   Minimum = 0ms, Maximum = 0ms, Mittelwert = 0ms
```
## 2.7 Administration mittels Browser

Neben der Verwendung des EpsonNetConfigTools können Sie bei vorhander Wlan-Verbindung mit dem Drucker auch per Browser auf diesen zugreifen. Öffnen Sie einen Webbrowser und tragen Sie die vergebene IP-Adresse 192.168.178.10 der Schnittstellenkarte ein. Es kann sein, dass ein Hinweis wie der folgende erscheint:

#### Diese Website ist nicht sicher.

Dieses Problem deutet eventuell auf den Versuch hin, Sie zu täuschen bzw. Daten, die Sie an den Server gesendet haben, abzufangen. Die Website<br>sollte sofort geschlossen werden.

Zur Startseite wechseln Details Dem Sicherheitszertifikat dieser Website wird von Ihrem PC nicht vertraut. Der Hostname im Sicherheitszertifikat der Website stimmt nicht mit dem Namen der Website überein, die Sie besuchen möchten Fehlercode: DLG\_FLAGS\_INVALID\_CA DLG\_FLAGS\_SEC\_CERT\_CN\_INVALID Webseite trotzdem laden (Nicht empfohlen)

In einem solchen Fall klicken Sie zunächst auf Details und dann unten auf "Webseite trotzdem laden". Bei einer Passwortabfrage geben Sie folgende Daten ein:

- Benutzername: epson
- Kennwort: epson

Hinweis: Die Passwortabfrage ist recht empfindlich. Leerzeichen vor oder hinter dem Benutzernamen oder Kennwort führen dazu, dass das Kennwort nicht akzeptiert wird! Anschließend sollte das Hauptfenster erscheinen:

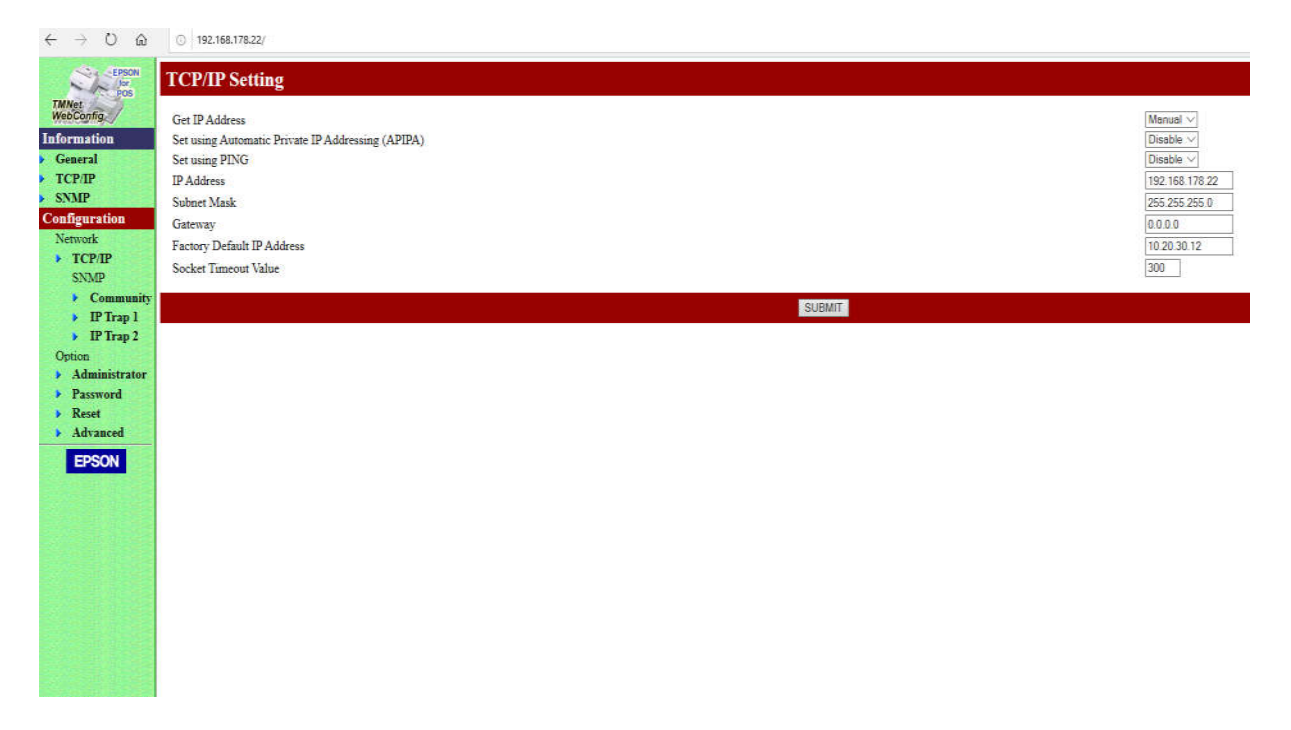

Das Fenster kann je nach Schnittstelle bzw. Firmware dieser auch wie folgt aussehen:

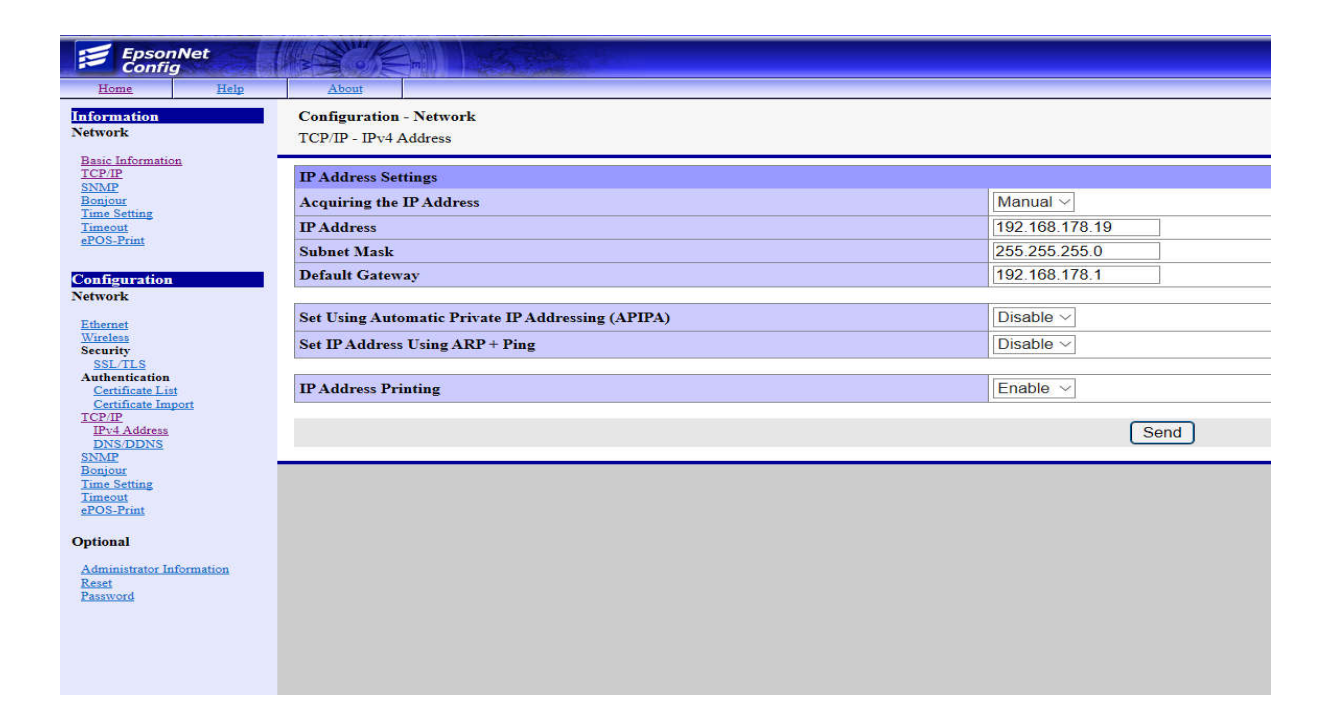

Klicken Sie links unter "Configuration" auf "TCP/IP". Nun können Sie rechts die gewünschte IP-Adresse eintragen. Wenn wir uns an dem Beispiel von vorhin orientieren, Sie sich im Adressbereich 192.168.178.XXX befinden und der DHCP-Server zwischen 192.168.178.50 und 192.168.178.200 arbeitet, tragen Sie hier z.B. 192.168.178.10 ein.

Nachdem die Karte nun eine IP-Adresse aus dem Adressbereich Ihres Netzwerks verwendet, ist diese natürlich zunächst nicht mehr erreichbar. Sie müssen die Einstellungen auf Ihrem PC bezgl. der IP Adresse wieder rückgängig machen. Öffnen Sie die Netzwerkeinstellungen (wie oben) und setzen Sie einen Haken bei "IP-Adresse automatisch beziehen" und "DNS-Serveradresse automatisch beziehen". Falls der PC eine statische IP Adresse verwendet haben sollte müssen Sie diese Einstellungen natürlich wieder eintragen.

Bei anderen Betriebssystemen wie Apple macOS, Linux oder ähnlichem sollte es analog die Möglichkeit geben in den Netzwerkeinstellungen eine statische IP-Adresse einzutragen um dann mittels Browser auf die Schnittstelle zuzugreifen.

## 3 Installation des Druckertreibers

Nach Festlegung der IP-Adresse müssen Sie den Druckertreiber installieren.

## 3.1 Epson Treiber (universal)

Gehen Sie auf unsere Homepage www.kassenforum.de! Wählen Sie den Unterpunkt Treiber/Infos/Dokus und suchen Sie nach Epson Universaldruckertreiber!

Installieren Sie den Treiber und folgen Sie den Anweisungen.

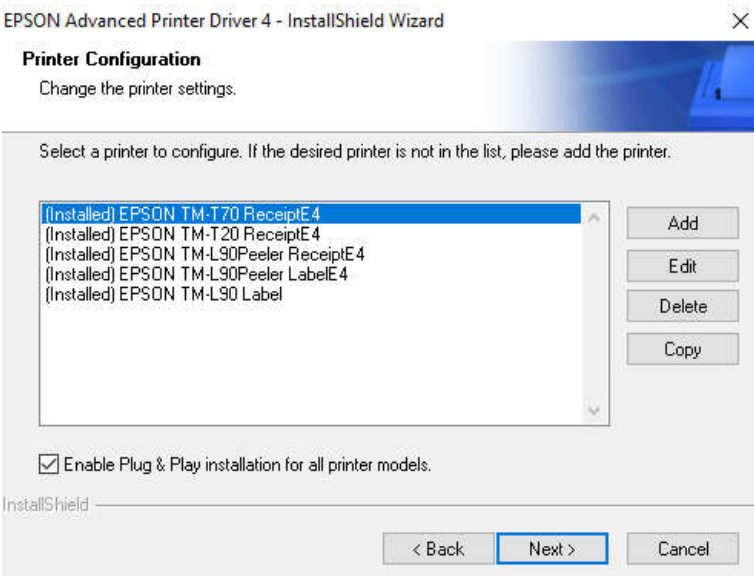

In folgendem Beispiel klicken Sie rechts auf "Add" um ein neues Gerät hinzuzufügen.

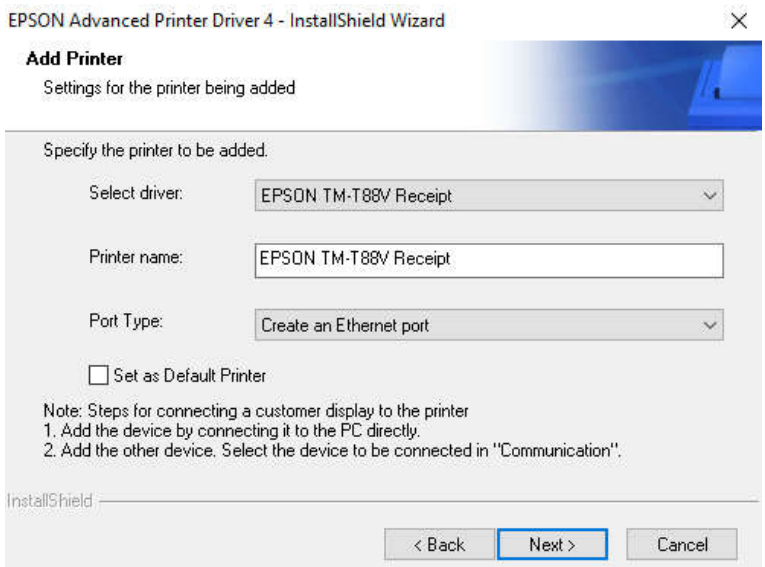

In der neuen Maske müssen Sie zunächst Ihr Druckermodell auswählen. In unserem Beispiel ist das ein Epson TM-T88V. Vergeben Sie einen passenden Namen. Wählen Sie unter Port Type "Create an Ethernet Port" aus. Sollten Sie einmal einen Drucker mit einem anderen Anschluß (seriell, parallel, USB) installieren wollen, wählen Sie an dieser Stelle den passenden Anschlußtyp aus. Anschließend klicken Sie auf "Next".

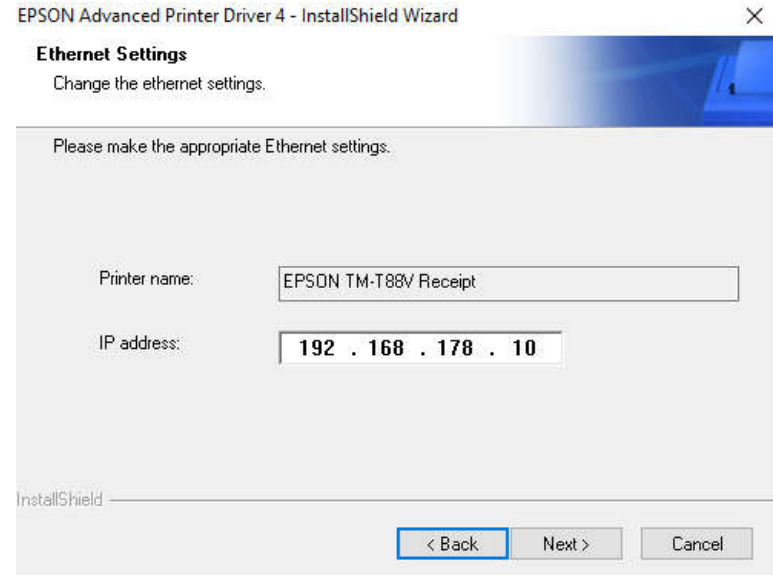

Im folgenden Fenster wird die IP-Adresse des Druckers eingetragen. Wir verwenden die IP-Adresse unseres Beispiels 192.168.178.10. Anschließend klicken Sie auf "Next." Folgen Sie den Anweisungen.

## 3.2 Generic/Text Only

In manchen Fällen ist es ausreichend, den Windows-internen Generic/Text-Only Treiber zu verwenden. Klären Sie vorab, ob Ihre Kassensoftware mit dem Generic/Text Only Treiber arbeitet. Bei der von uns vertriebenen GastroSoft bzw. PosSoft ist dies der Fall.

Sie erreichen die Übersicht "Geräte und Drucker" wie folgt:

Windows 7

- Start
- Systemsteuerung
- Geräte und Drucker
- Drucker hinzufügen

Windows 10

- Start
- Einstellungen
- Geräte
- Rechts auf "Verwandte Einstellungen" Geräte und Drucker
- Drucker hinzufügen

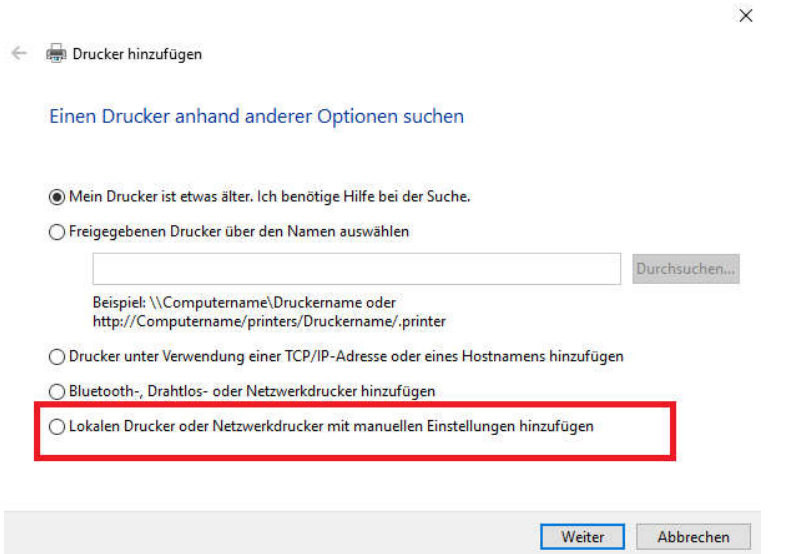

Nachdem Sie auf "Drucker hinzufügen" geklickt haben erscheint die obige Maske. Wählen Sie "Lokalen Drucker oder Netzwerkdrucker mit manuellen Einstellungen hinzufügen".

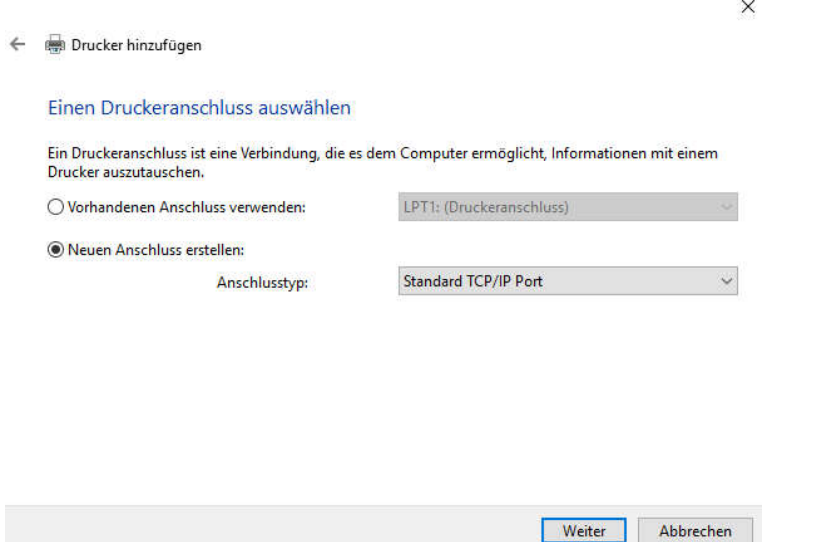

Klicken Sie auf "Neuen Anschluss erstellen" und wählen Sie als Anschluss "Standard TCP/IP Port" aus.

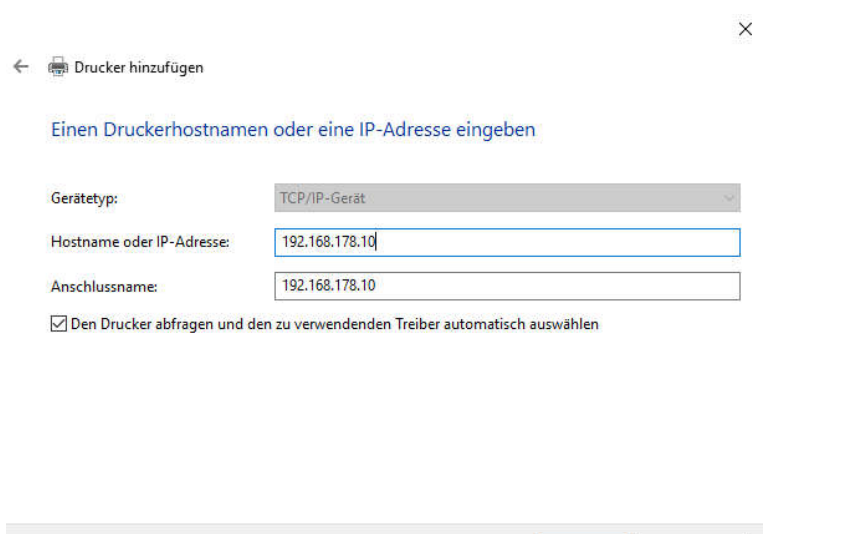

Weiter Abbrechen

In dieser Maske tragen Sie unter "Hostname oder IP-Adresse" die IP-Adresse ein. Klicken Sie auf "Weiter".

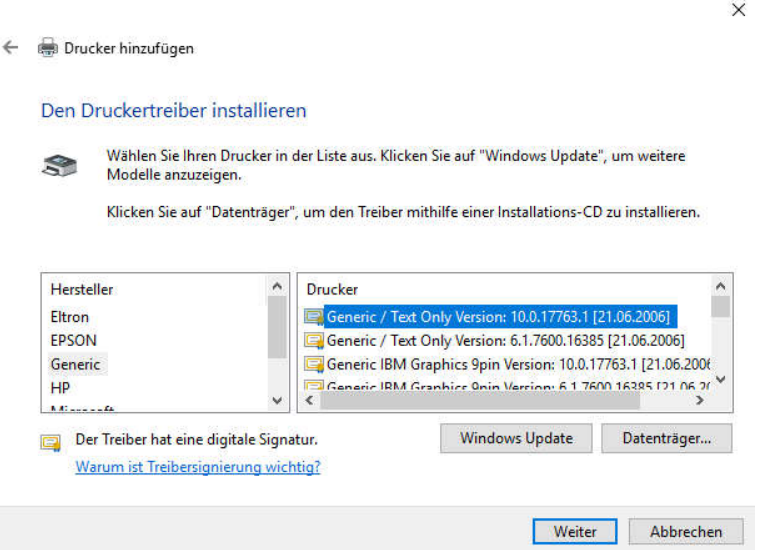

Bei der Auswahl des passenden Treibers scrollen Sie links herunter, bis Sie "Generic" finden. Markieren Sie "Generic" und wählen Sie rechts "Generic/Text Only". Klicken Sie auf "Weiter" und vergeben Sie einen passenden Druckernamen:

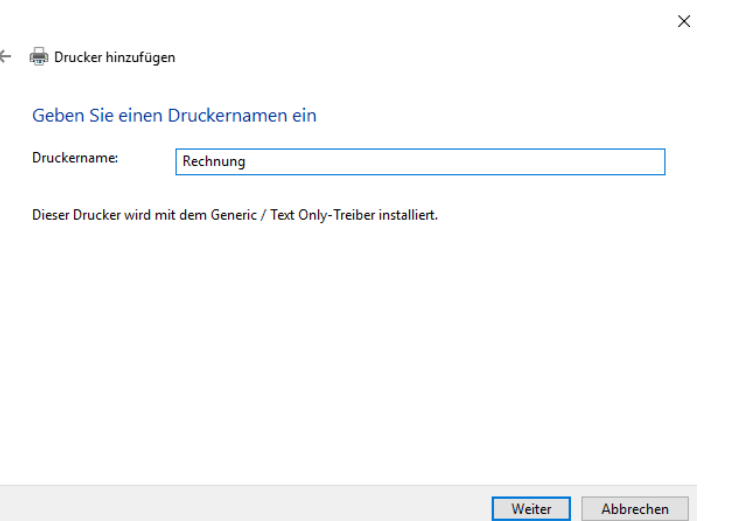

In der nun folgenden Maske klicken Sie auf "Drucker nicht freigeben".

Anschließen klicken Sie auf "Fertigstellen".

#### Disclaimer/Haftungsauschluss:

Alle Informationen in diesem Schriftstück sind nach bestem Wissen und Gewissen zusammengestellt. Es wird jedoch daraufhin hingewiesen, dass keine Haftung für die Richtigkeit, Aktualität und Vollständigkeit übernommen wird. Insbesondere ersetzt dieses Schriftstück keine steuerliche oder technische Beratung im Einzelfall. Für eine Beratung in steuerlichen Angelegenheiten wenden Sie sich bitte an einen Steuerberater.